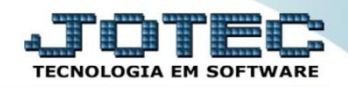

## **CONSULTA AUDITORIA DO SISTEMA LFCOMAU00**

 *Explicação: Exibe as operações realizadas nos módulos, dentro de um período estipulado, detalhando o usuário executante, assim como a data e horário da ocorrência. Útil para acompanhamento de usuários, visualização de rotinas efetuadas em cada módulo, ou até mesmo para rastrear as várias operações efetuadas em um mesmo registro no sistema. O resultado pode ser obtido, tanto em tela, como na forma impressa.*

## Para realizar esta consulta acesse o módulo: *Fiscal.*

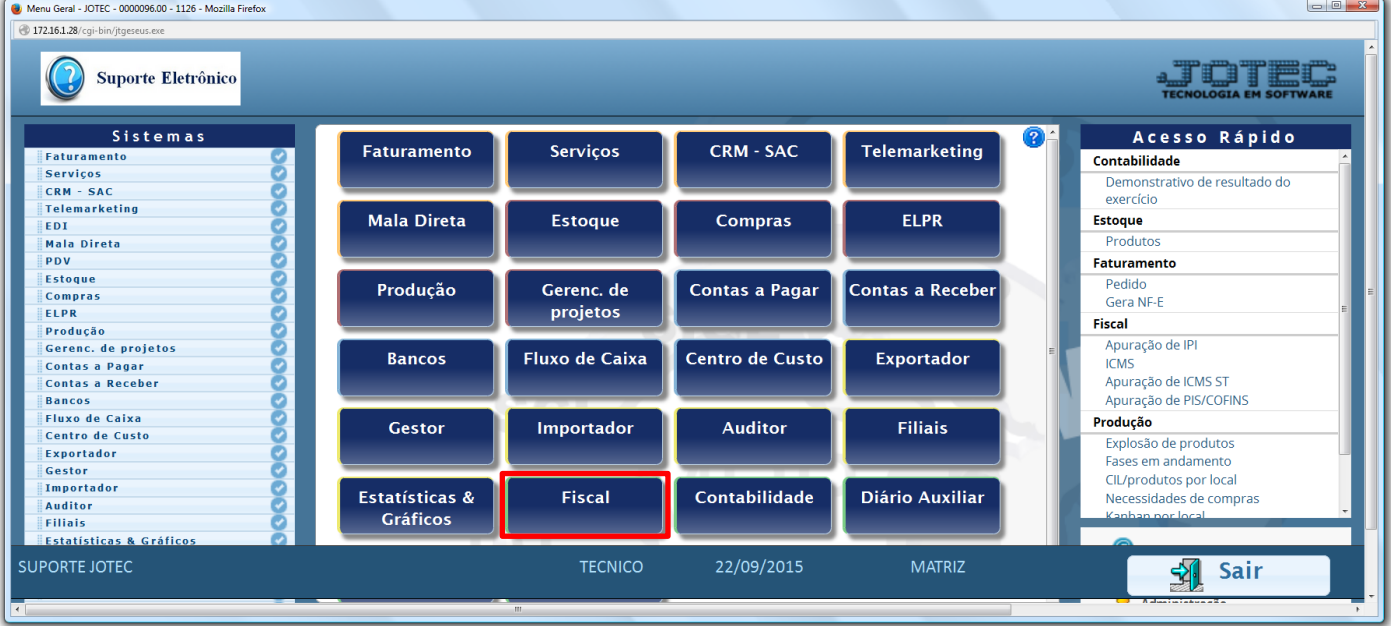

## Em seguida acesse: *Consulta > Auditoria do sistema***.**

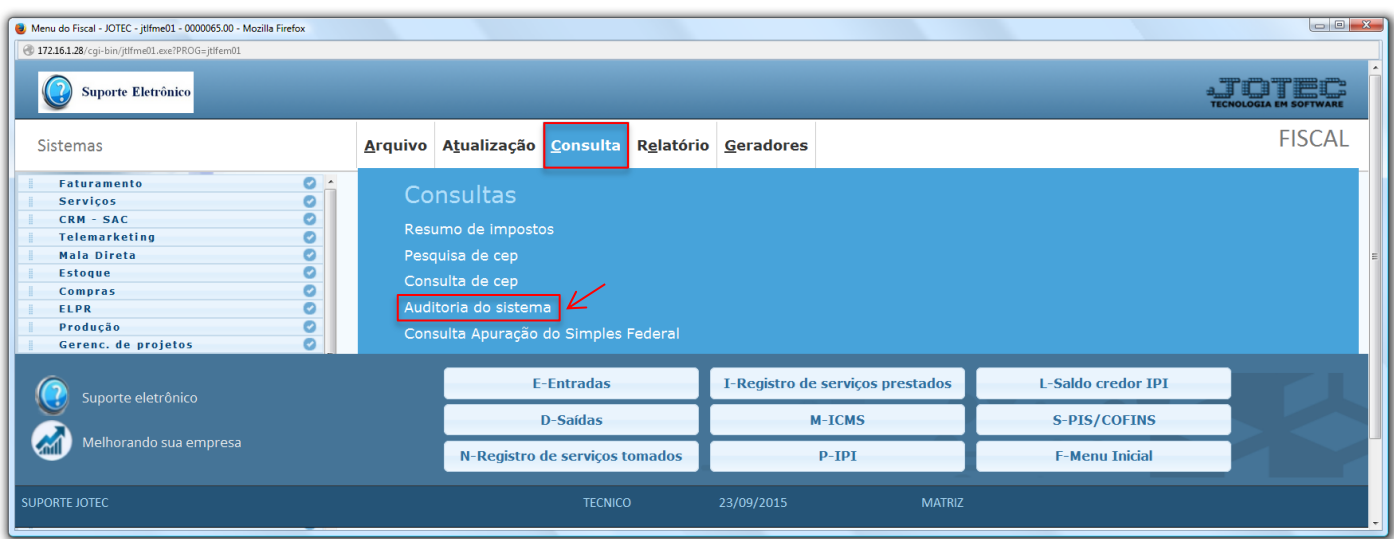

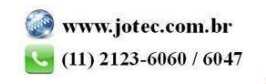

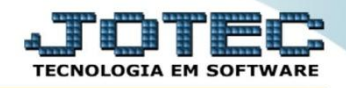

- Consulta de auditoria dos sistemas JOTEC jtgedaud 0000097.01 Mozilla Firefox  $\Box$ e x 172.16.1.28/cgi-bin/jtgedaud.ex M 团组 Data do registro Usuário Chave **Sistema** 1 2Final  $\sqrt{24/09/2015}$ Final 2zzzzzzzzzz Final  $\overline{L}$ F Final (zzzzzzzzzzzzzzzzzzzzzz Te, Data Usuário <sup>+</sup> Sistema Data Hora Chave Descrição **TECNICO**  $\mathbf{L}\mathbf{F}$  $03/09/2015$ 14:01:24 0001  $\mbox{Inclusão parâm. situação tributária}$ TECNICO  $\overline{L}$ F 03/09/2015 14:01:42 0002 Inclusão parâm. situação tributária TECNICO  $LE$ 03/09/2015  $14:02:02$  $0003$ Inclusão parâm. situação tributária **TECNICO**  $\overline{\text{LF}}$ 03/09/2015  $14:02:15$ 0004 Inclusão parâm. situação tributária TECNICO  $\overline{LR}$ 03/09/2015 14:02:32  $0005$ Inclusão parâm, situação tributária **TECNICO**  $L\overline{B}$ 03/09/2015 14:02:54 0006 Inclusão parâm. situação tributária **TECNICO**  $\overline{L}$ F 04/09/2015 11:00:48 JTLFEM01 Alteracao de Empresa - Livros Fiscais **TECNICO** LF 21/09/2015  $10:29:16$ JTLFEM01 Alteração de Empresa - Livros Fiscais **TECNICO**  $\mathbf{L}\mathbf{F}$  $21/09/2015$ 13:04:48 01/01/2014-31/12/2999 Atualizacao ICMS Livros Fiscais TECNICO  $\overline{\text{LF}}$ 21/09/2015 13:09:43  $01/01/20 - 31/12/29$ Emissao Registro de Saidas Oficial LF
- Será apresentada a tela abaixo. Nesta tela basta selecionar a *(1) Ordem,* os *(2) Filtros* para a consulta e clicar no ícone do *"Binóculo".*

Para realizar a emissão da consulta em formato de relatório, clique no ícone da *"Impressora"*.

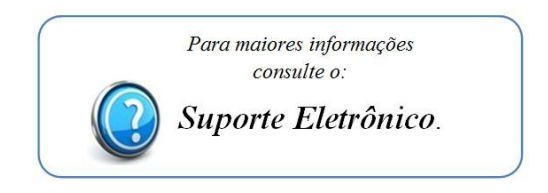

Página **2** de **2**

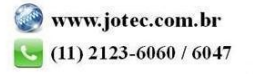